## RACSIA V2.10

- 1. the contract of the contract of the update0210.up PC
- 2. PC RACSIA LAN LAN LAN Web URL http://ntt.setup/ Enter

## RACSIA

- $3.$ 
	- [ntt.setup ] admin admin
		- $\overline{O}$ K admin
- $4.$
- 
- $5.$ 
	- **メンテナンス ※41 ?** トップページ 電話機能 ネットワーク 電話帳 メンテナンス > ファームウェア 再起動 環境設定 バージョン表示 データ管理 ファームウェア更新 ファームウェア 運用状態 手動操作

 $6.$ 

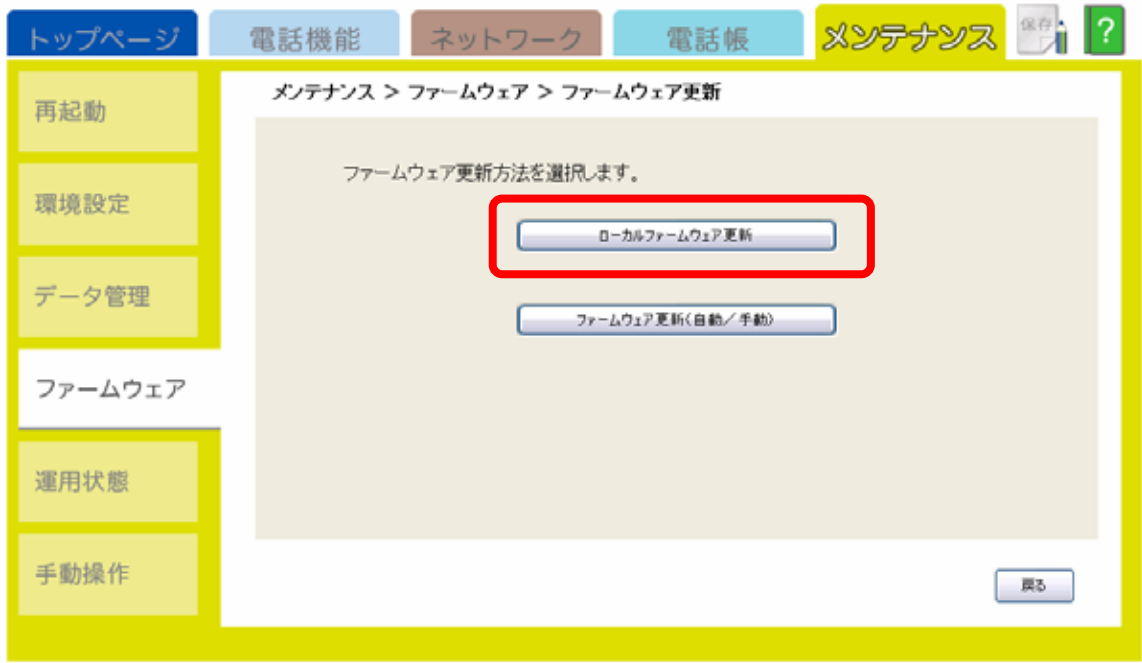

 $7.$ 

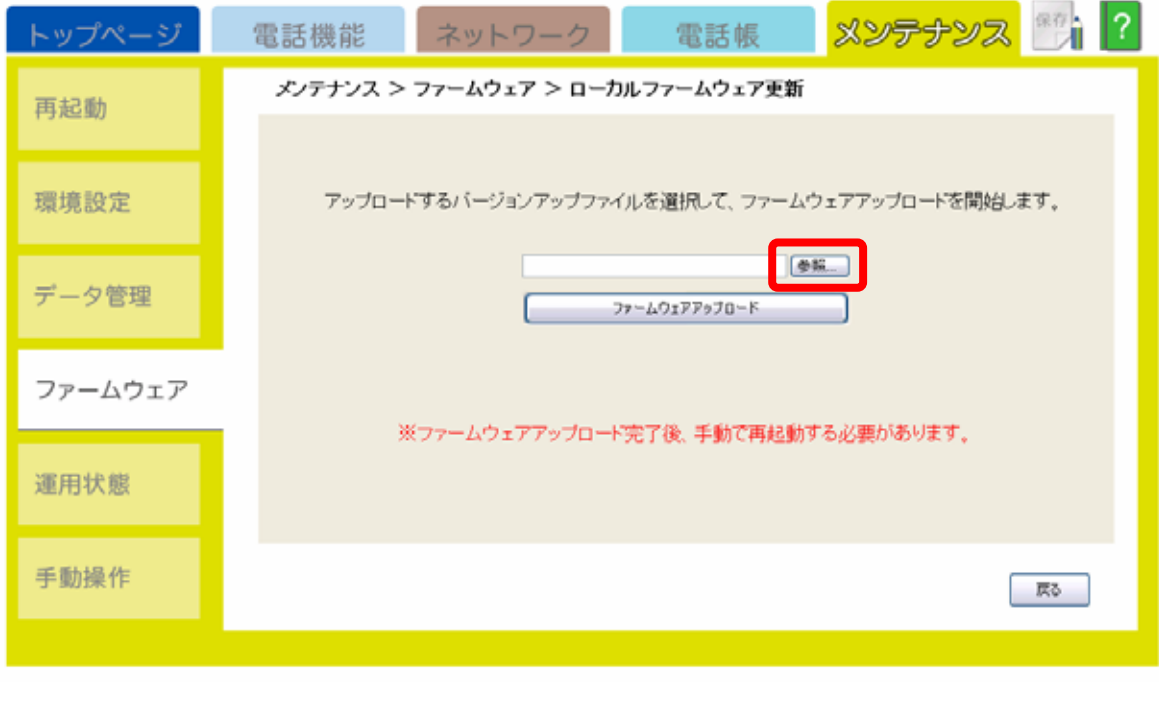

[ファイルの選択]が表示されます。ダウンロードしたファイルを選択し、「開く」をクリック

 $8.$ 

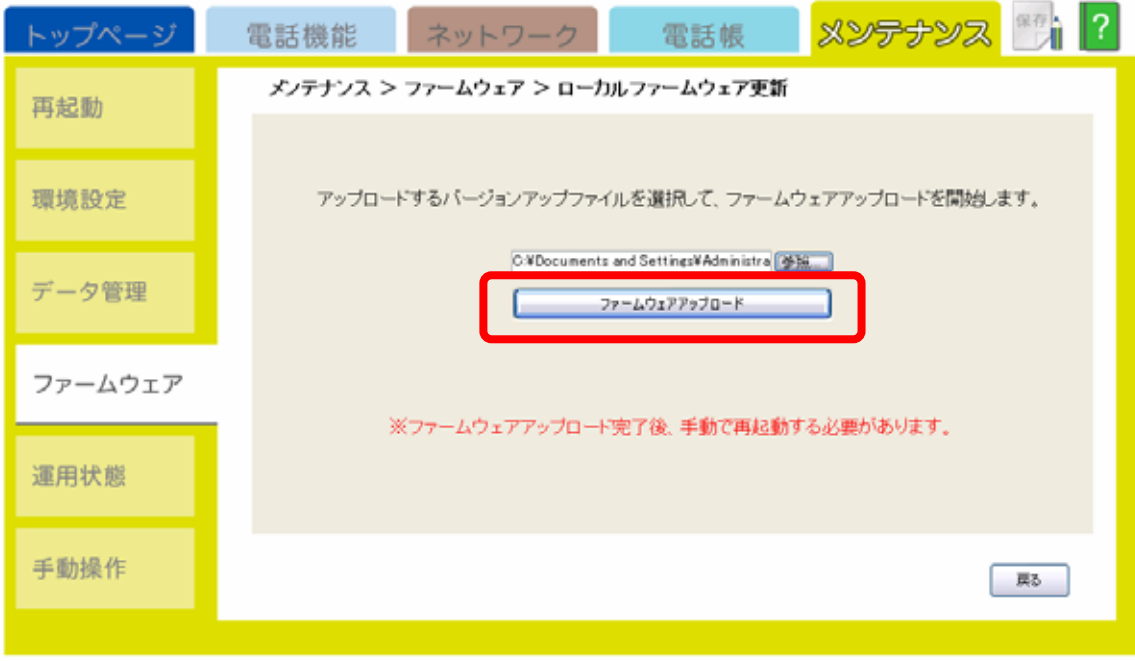

9. COK

トは電源やLAN

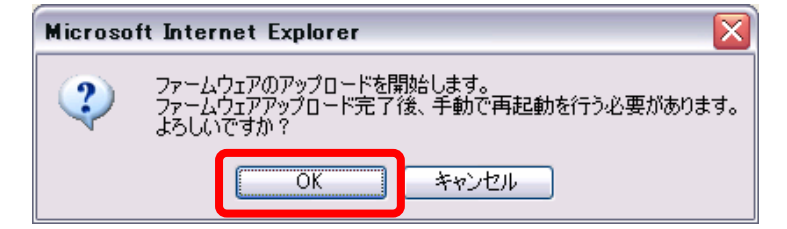

10. ファームウェアアップロードが完了ると以下の部分についてはない。<br>コンピュアップロードが完了されます。

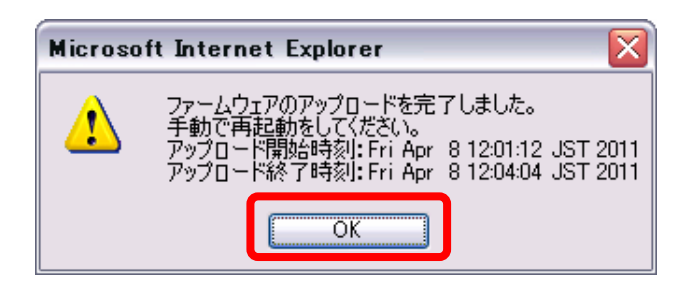

 $11.$ 

## $12.$

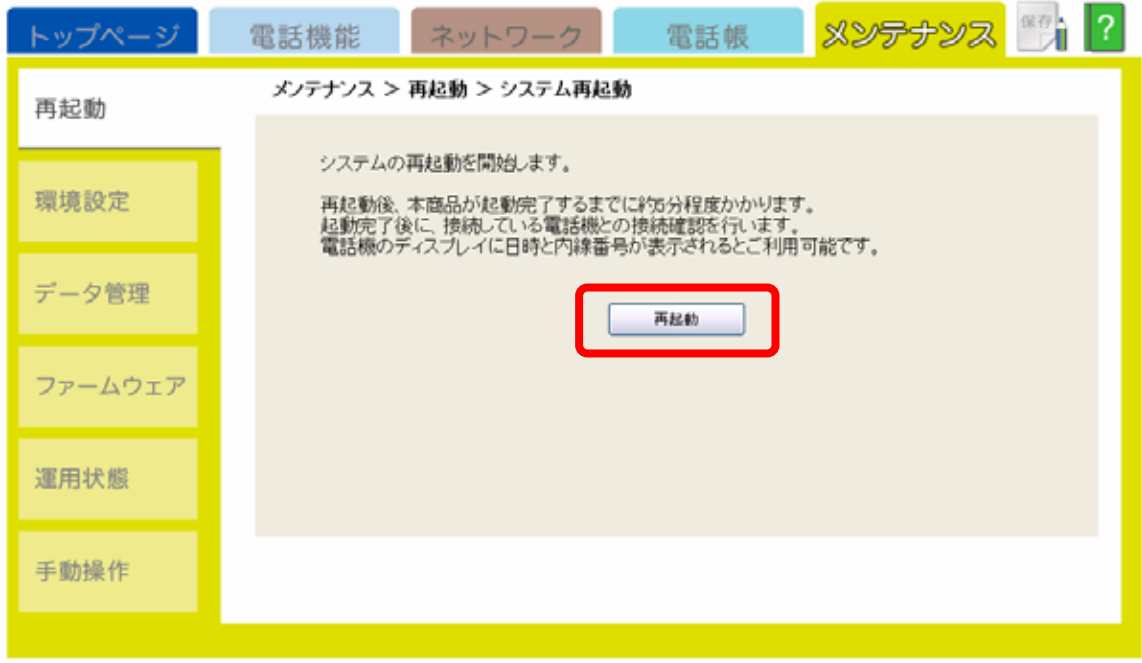

Microsoft Internet Explorer ≅ システムの再起動を開始します。<br>よろしいですか? 2  $\overline{\overline{\text{OK}}}$ キャンセル

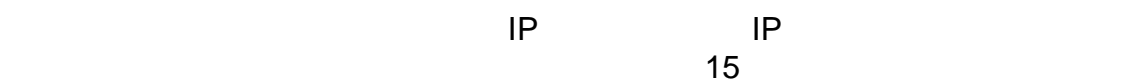

 $14.$